CoreLogic<sup>®</sup>

# **Job Aid**

CoreLogic Enriched Data Integration – Claims Connect

Version 7.3

## **CoreLogic Enriched Data Integration**

This job aid will guide a user of a company that has the CoreLogic Enriched Data integration enabled through the steps to access and utilize the integration within a claim.

**Note:** This document was created using a demo insurance company with generic settings. Keep in mind that your screens may appear slightly different. Please refer to your specific carrier guidelines for proper claim and estimate settings.

1. Within a claim, navigate to the Loss Summary screen.

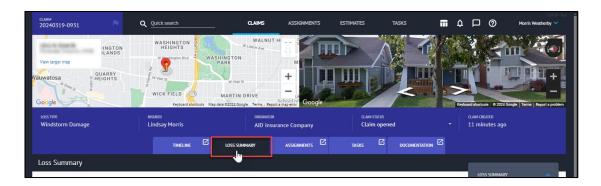

2. Scroll down to view the **CoreLogic Enriched Data** drawer. Click anywhere on the drawer to open.

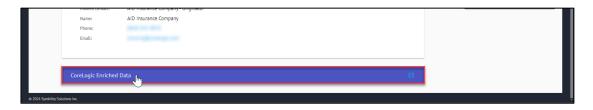

**Note:** The integration is also accessible from the quick access menu in the Integrations section. See image below.

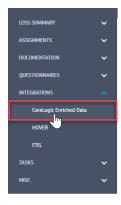

3. The integration blade will slide out from the right side of the screen and open to the **General** tab.

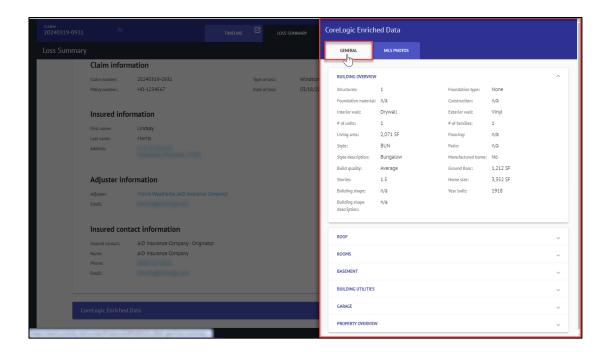

**Note:** If the system cannot find a matching property with the loss address provided, an error message will be displayed when first attempting to access the integration. Click OK to close the error message and proceed to take any necessary action to correct the information provided, if possible.

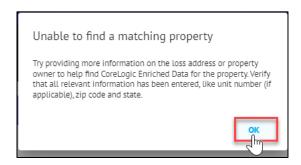

4. From the integration blade, access various organized property datasets by clicking on the individual drawers to open further.

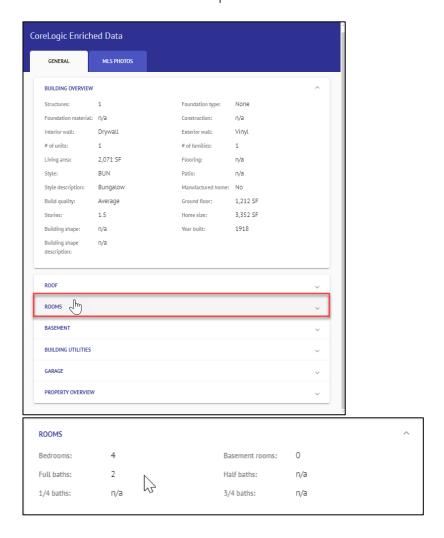

5. If matching MLS Photos were located for the property, the MLS Photos tab will appear at the top of the screen. Click to open. Note that if no MLS photos exist for the property or no matched photos were located, this tab will not appear.

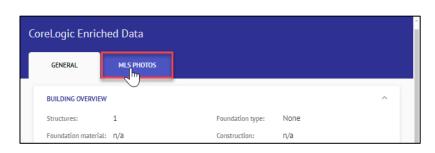

6. The blade will display view-only thumbnail versions of the available photos. Click anywhere on a specific photo to open the MLS Photos view screen and view a larger image.

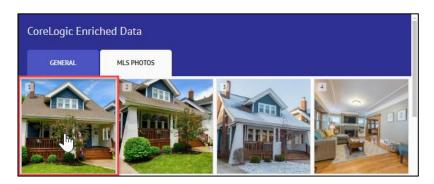

7. While on the MLS Photos view screen, navigate between photos by clicking on the right and left arrows, or utilizing the keyboard arrow shortcuts.

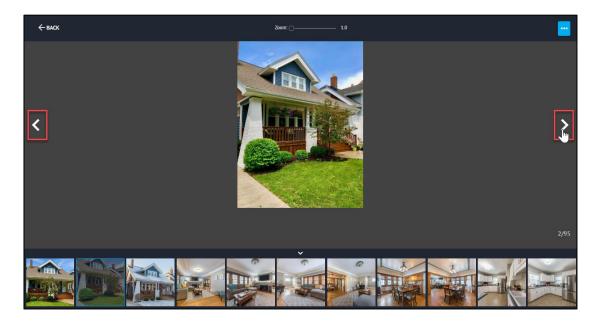

8. Click the **ellipsis menu** to be presented with the limited menu of functions due to the view-only nature of this page.

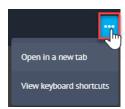

9. Click **Back** to return to the **CoreLogic Enriched Data** integration blade.

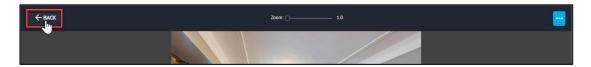

10. Close the integration blade by clicking anywhere on the page outside of the blade itself.

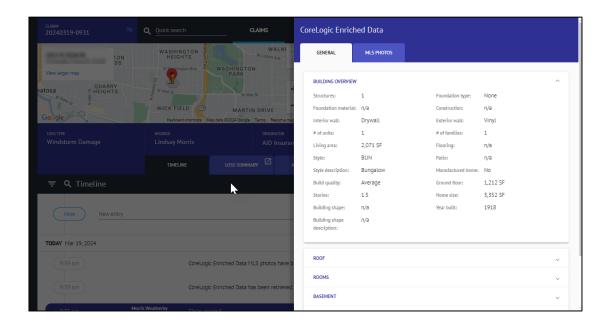

11. Navigate to the **Timeline** to view the automatic timeline entries generated with the integration.

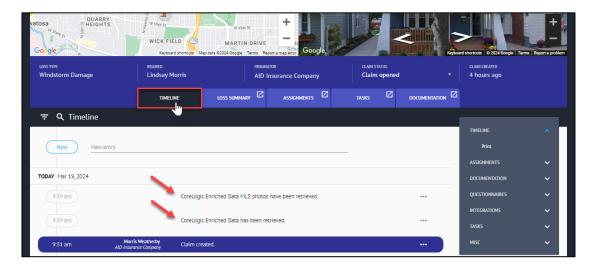

### **About CoreLogic**

CoreLogic is the leading provider of property insights and solutions, promotes a healthy housing market and thriving communities. Through its enhanced property data solutions, services and technologies, CoreLogic enables real estate professionals, financial institutions, insurance carriers, government agencies and other housing market participants to help millions of people find, buy and protect their homes. For more information, please visit corelogic.com.

## For additional information, please visit Corelogic.com.

© 2024 CoreLogic, Inc. All rights reserved.

CORELOGIC and the CoreLogic logo are trademarks of CoreLogic, Inc. and/or its subsidiaries.

All other trademarks are the property of their respective holders.

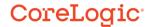